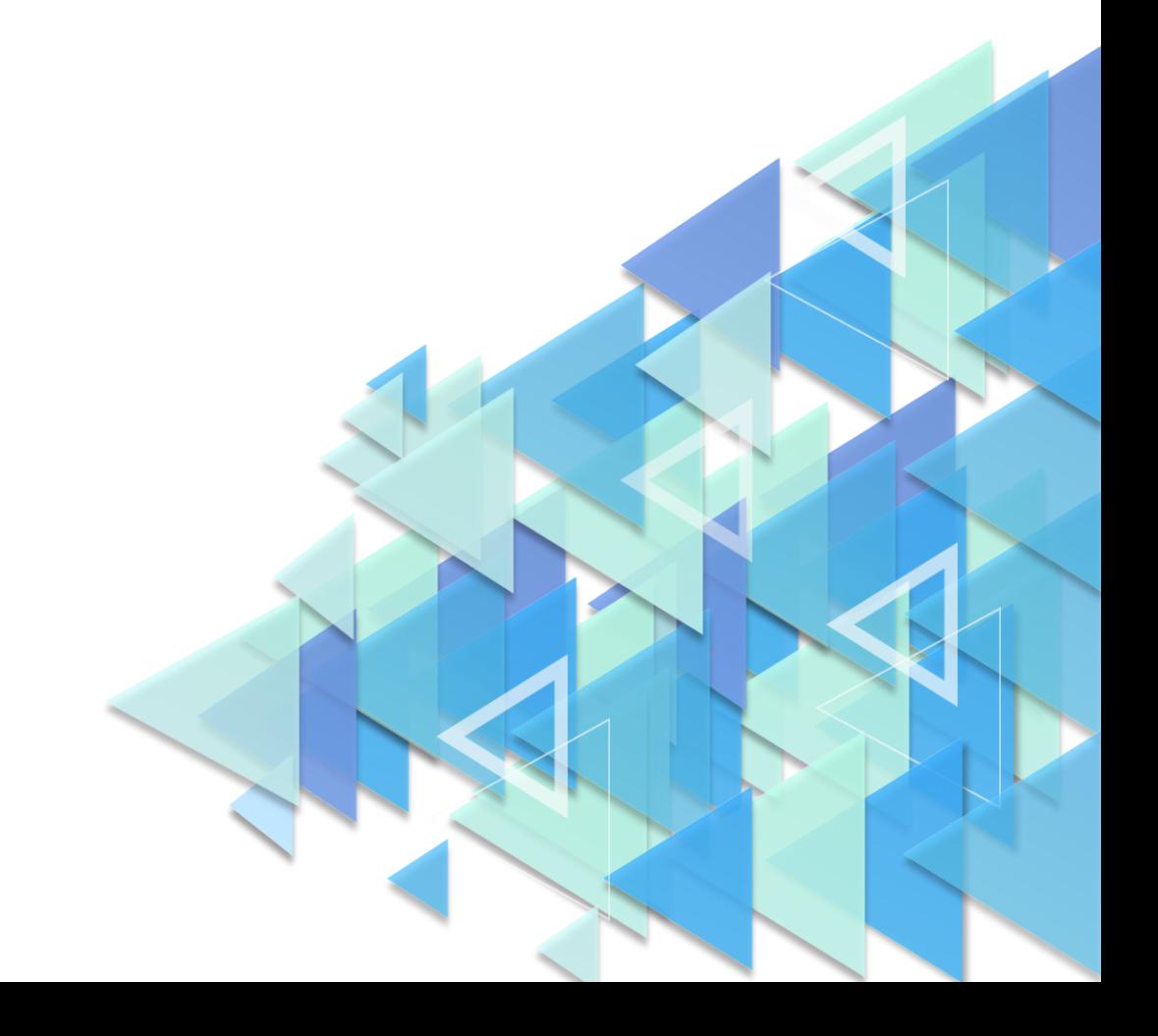

## по регистрации обучающихся

## **ИНСТРУКЦИЯ**

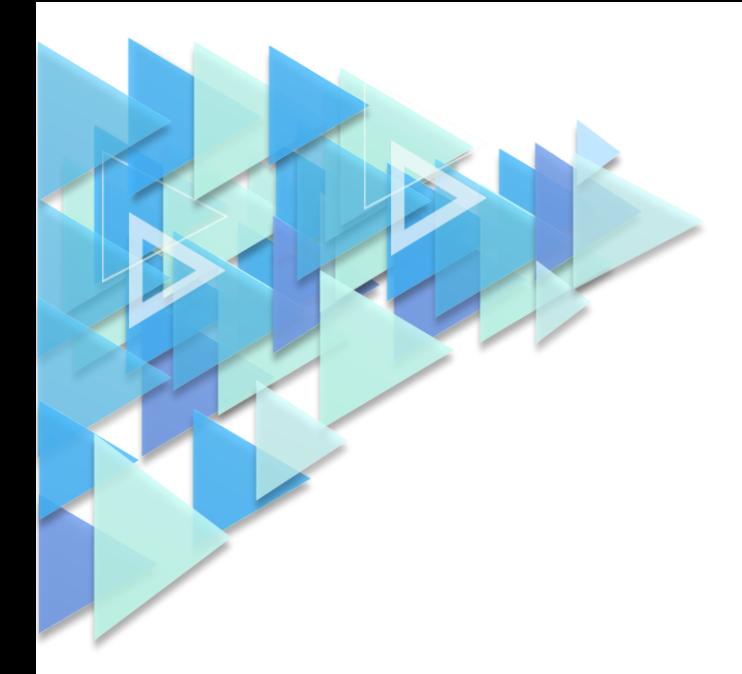

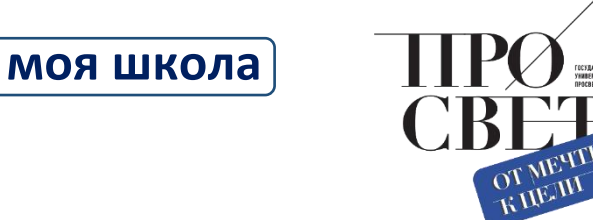

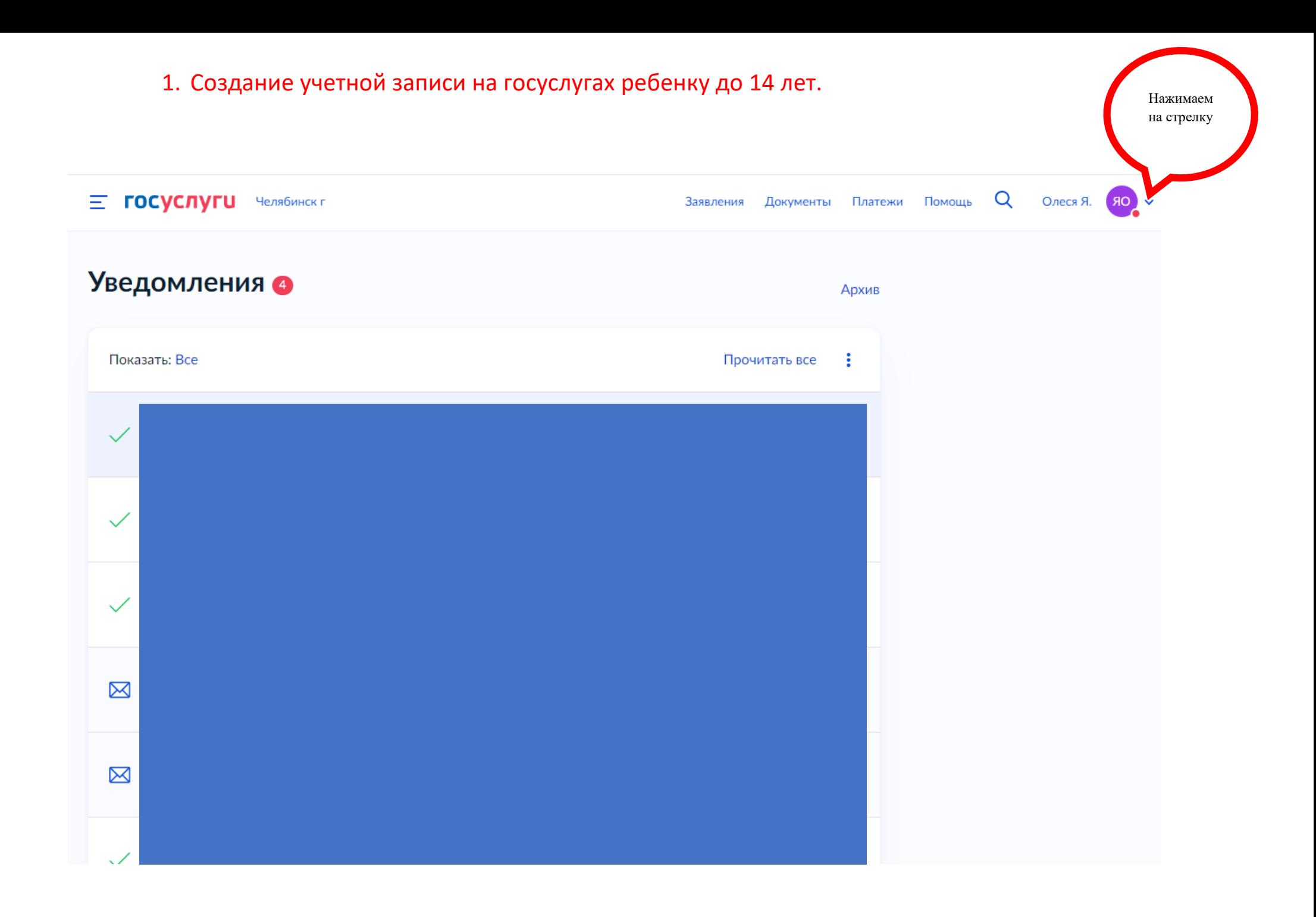

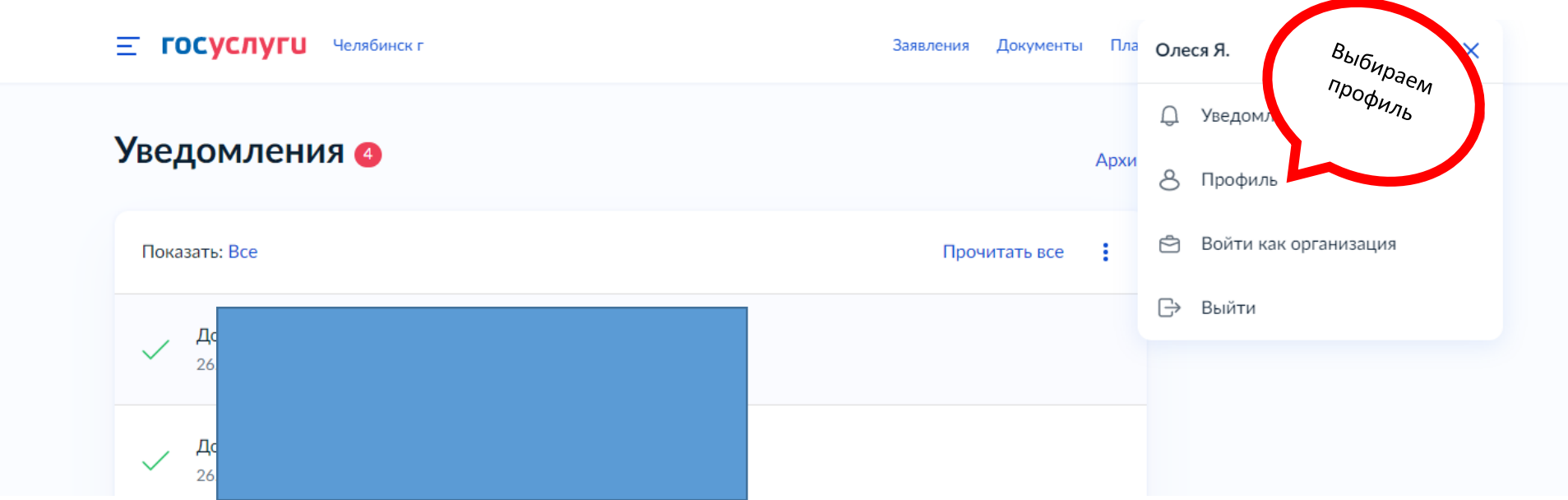

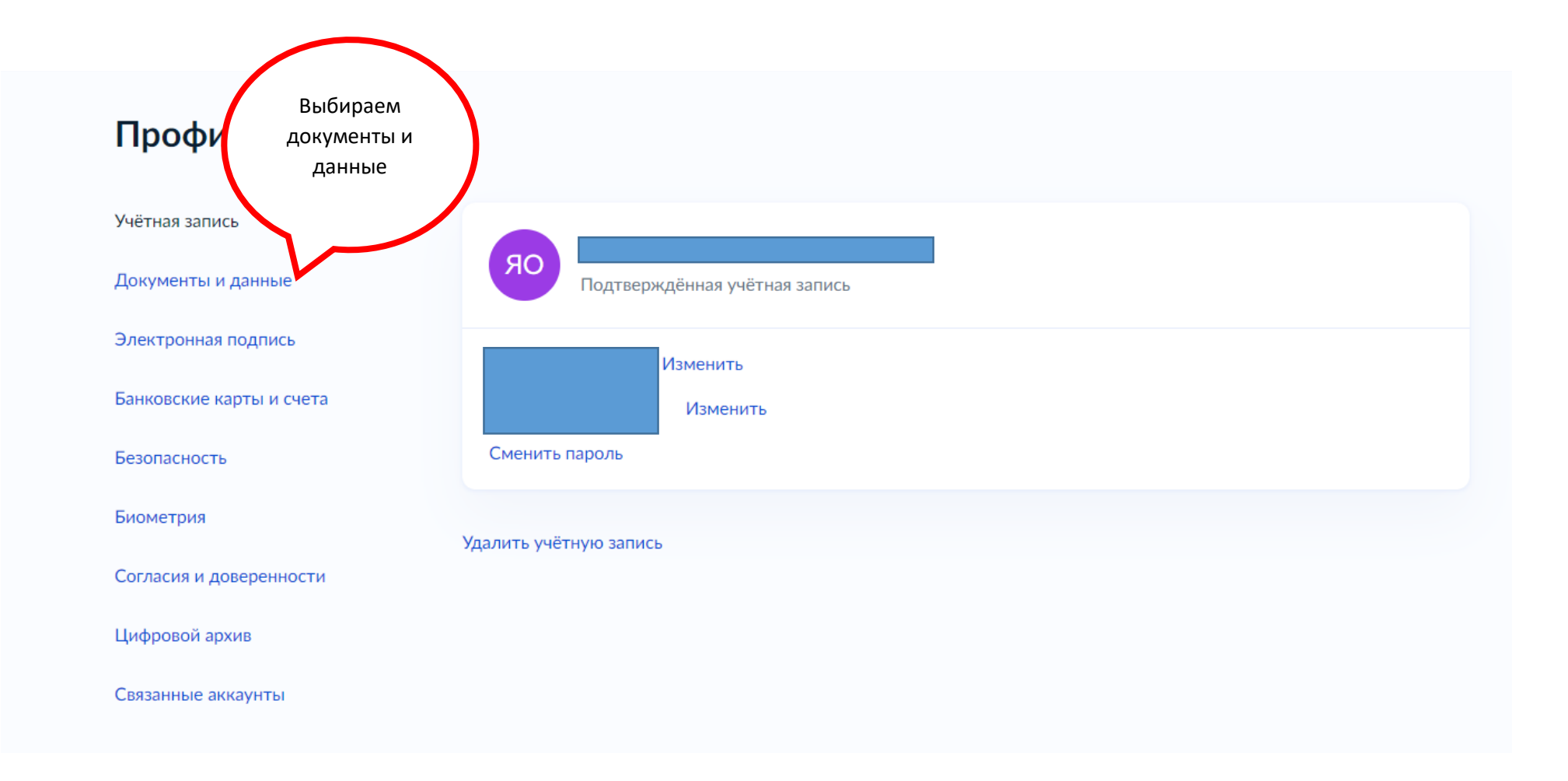

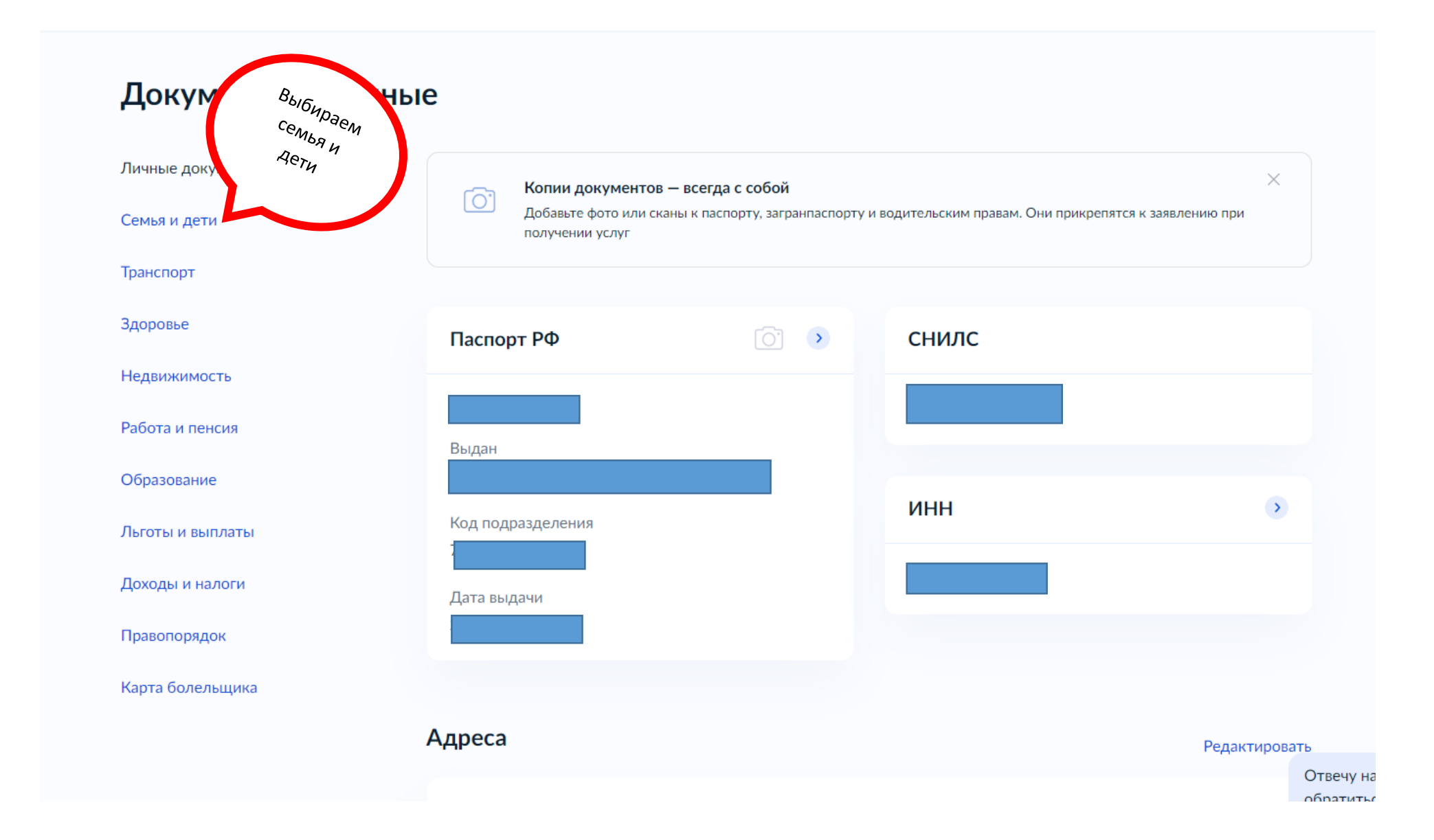

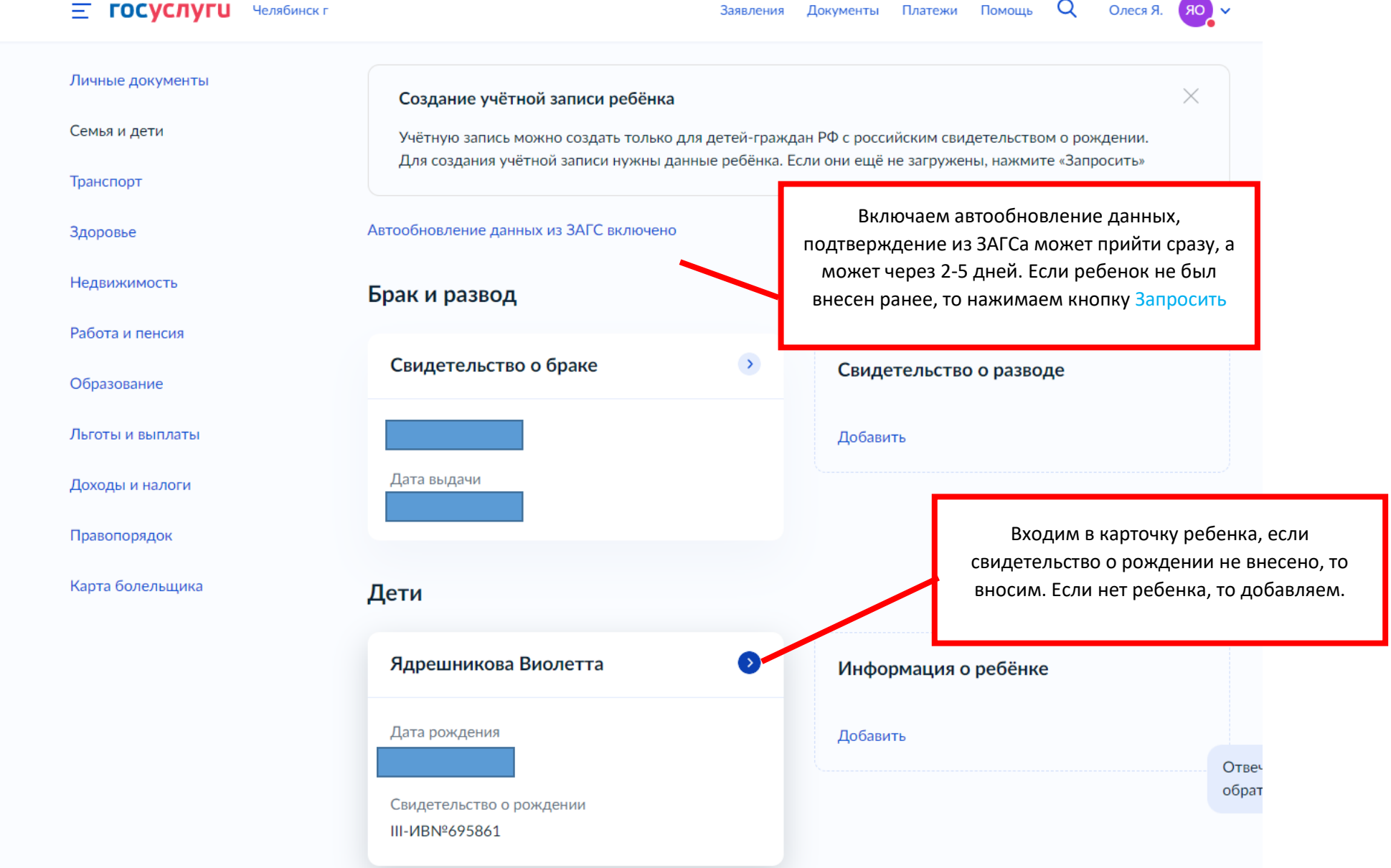

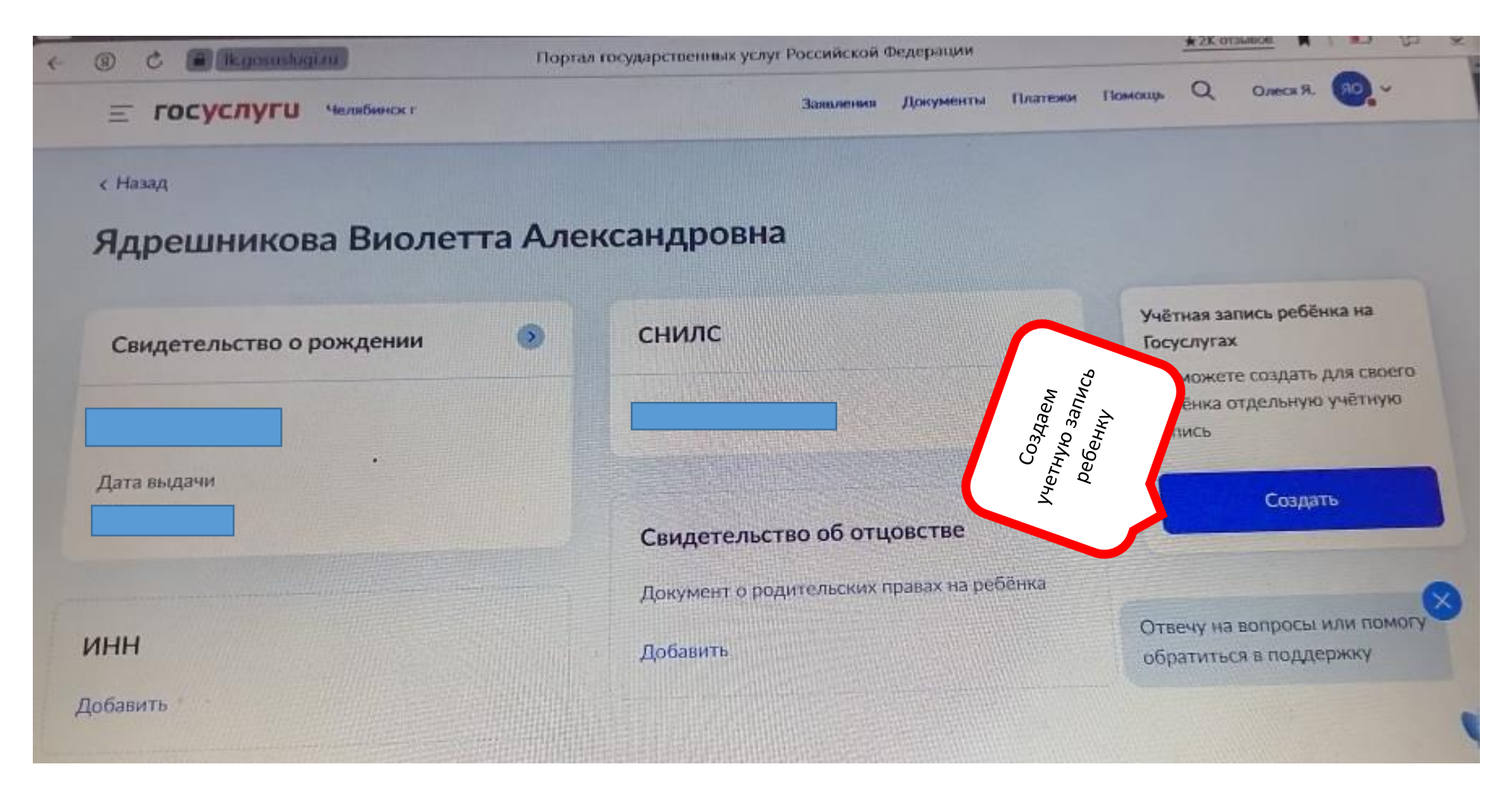

Для создания учетной записи необходима будет электронная почта – не должна быть привязана к другой учетной записи или номер мобильного телефона ребенка. На указанную электронную почту придет письмо с подтверждением регистрации на госуслугах, надо будет пройти по ссылке в письме. Если указали номер телефона, то надо будет ввести цифры, которые придут СМС сообщением.

## **Регистрация обучающихся ФГИС "Моя Школа"**

Обучающийся старше 14 лет, имеющий паспорт РФ, может самостоятельно зарегистрироваться во ФГИС «Моя школа». Для этого необходимо иметь стандартную или подтвержденную учетную запись на портале Госуслуг.

Если у вас нет учетной записи на портале Госуслуг, [зарегистрируйтесь](https://esia.gosuslugi.ru/login/registration) и пройдите процесс подтверждения.

Для самостоятельной регистрации во ФГИС «Моя школа» необходимо произвести первичную авторизацию на портале по ссылке: <https://myschool.edu.ru/> (Рисунок 1).

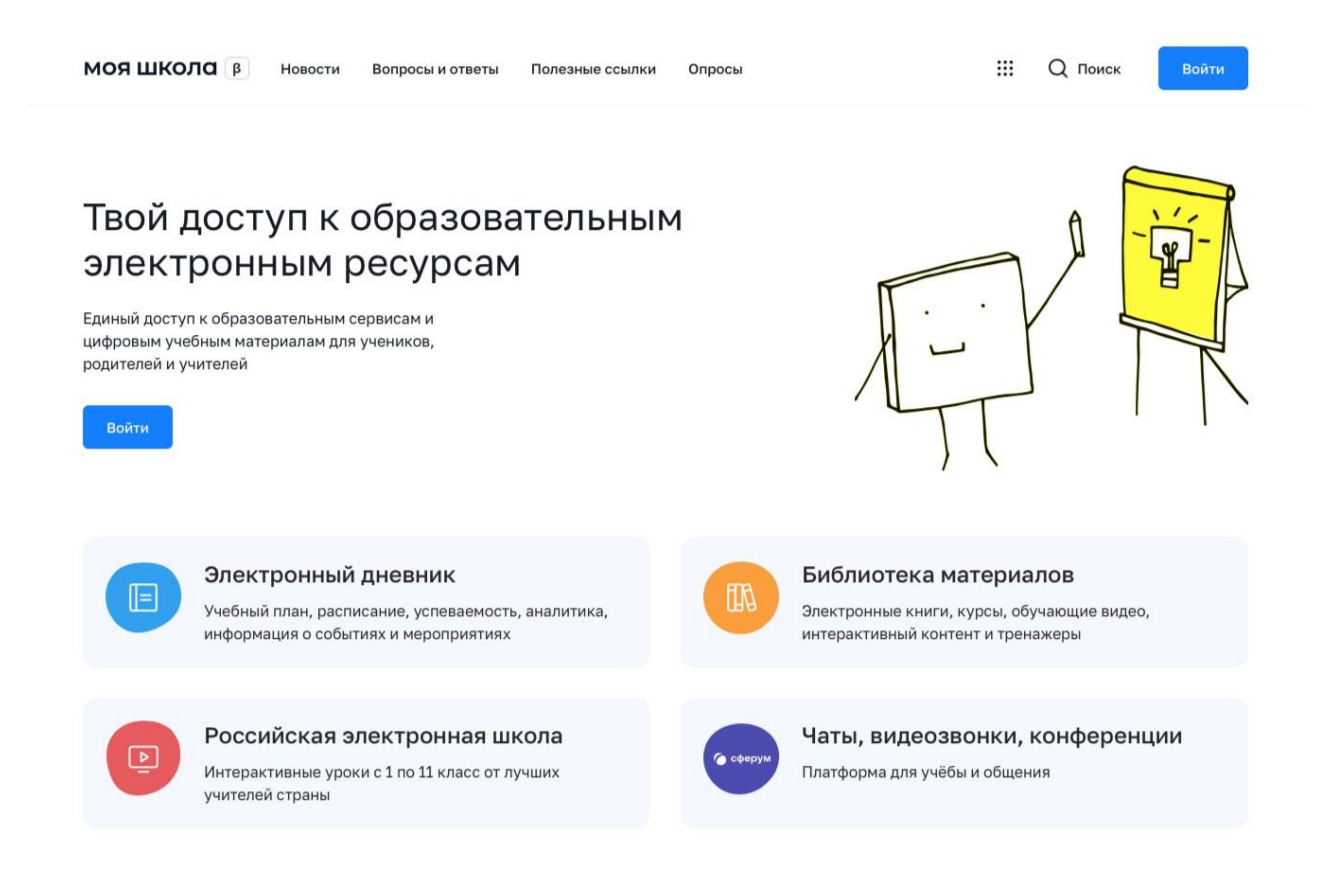

## *Рисунок 1. Главная страница платформы ФГИС «Моя школа» до авторизации*

Для авторизации нажмите кнопку «Войти». Авторизация на портале ФГИС «Моя школа» осуществляется с помощью учётной записи портала Госуслуг<sup>1</sup>. Основное окно авторизации портала Госуслуг представлено на Рисунке 2. Введите логин (телефон / email / СНИЛС) и пароль от учетной записи. Нажмите на кнопку «Войти».

<sup>1</sup> В случае возникновения вопросов по входу на портал Госуслуги (восстановление доступа, регистрацияна портале) необходимо обращаться в службу технической поддержки портала https:/[/www.gosuslugi.ru/feedback](http://www.gosuslugi.ru/feedback)

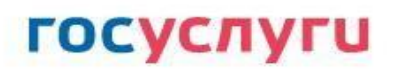

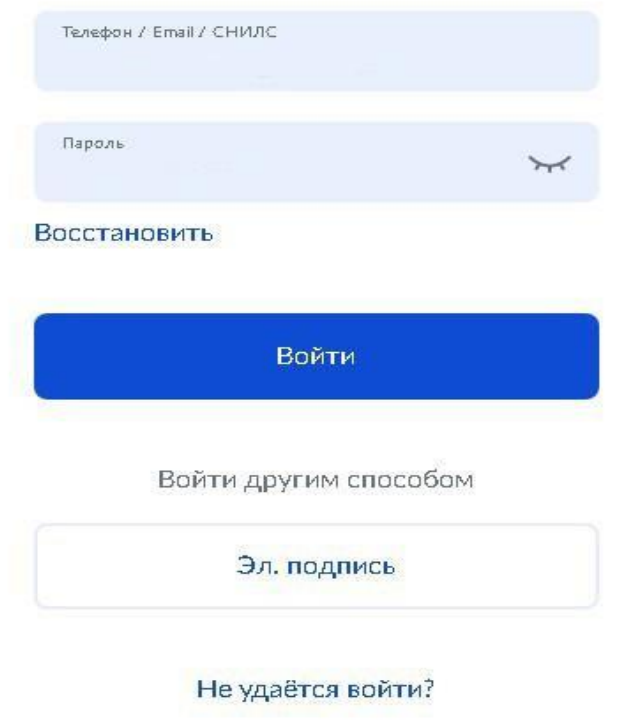

*Рисунок 2. Основное окно авторизации портала Госуслуг*

При успешной авторизации откроется страница «Предоставление прав доступа» (Рисунок 3).

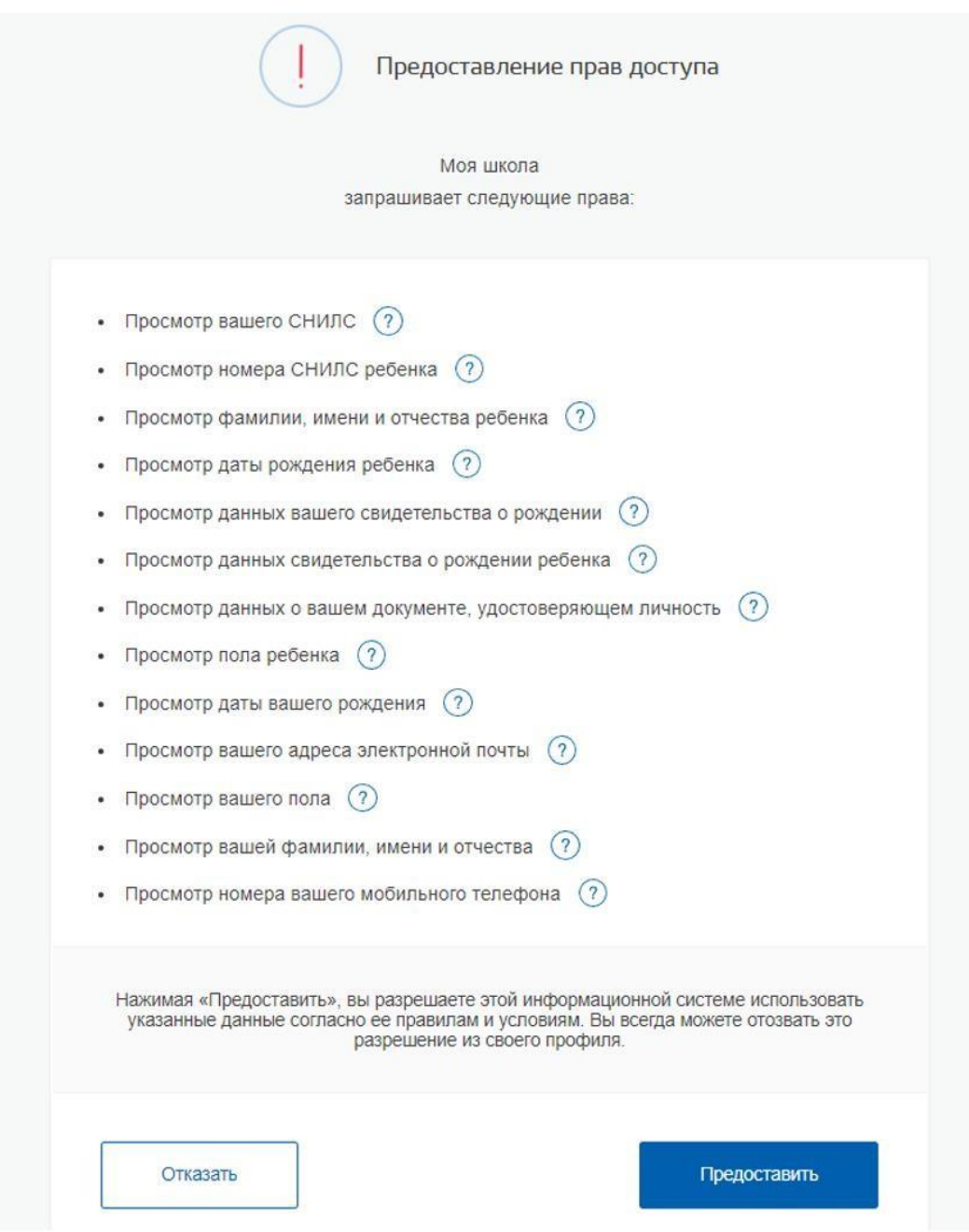

*Рисунок 3. Предоставление прав доступа*

Нажимая кнопку «Предоставить», вы разрешаете ФГИС «Моя школа» использовать указанные данные для авторизации в системе.

После предоставления разрешений откроется окно завершения регистрации. Выберите «Профиль обучающегося», поставьте галочку о согласии с условиями использования и нажмите кнопку «Зарегистрироваться» (Рисунок 4).

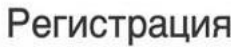

Для завершения регистрации укажите свою основную роль. Другие роли можно добавить после регистрации.

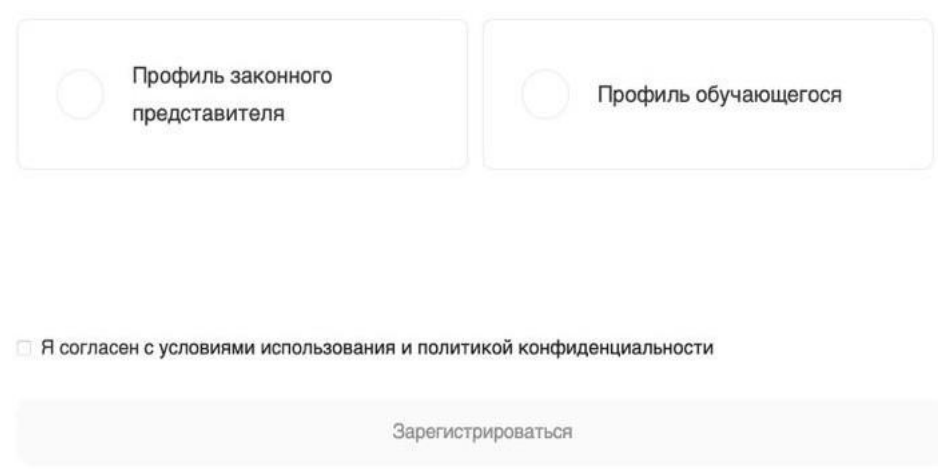

*Рисунок 4. Окно завершения регистрации профиля «Законного представителя» или «Обучающегося»*

После завершения регистрации произойдёт авторизация в системе и переход на главную страницу ФГИС «Моя Школа» (Рисунок 5).

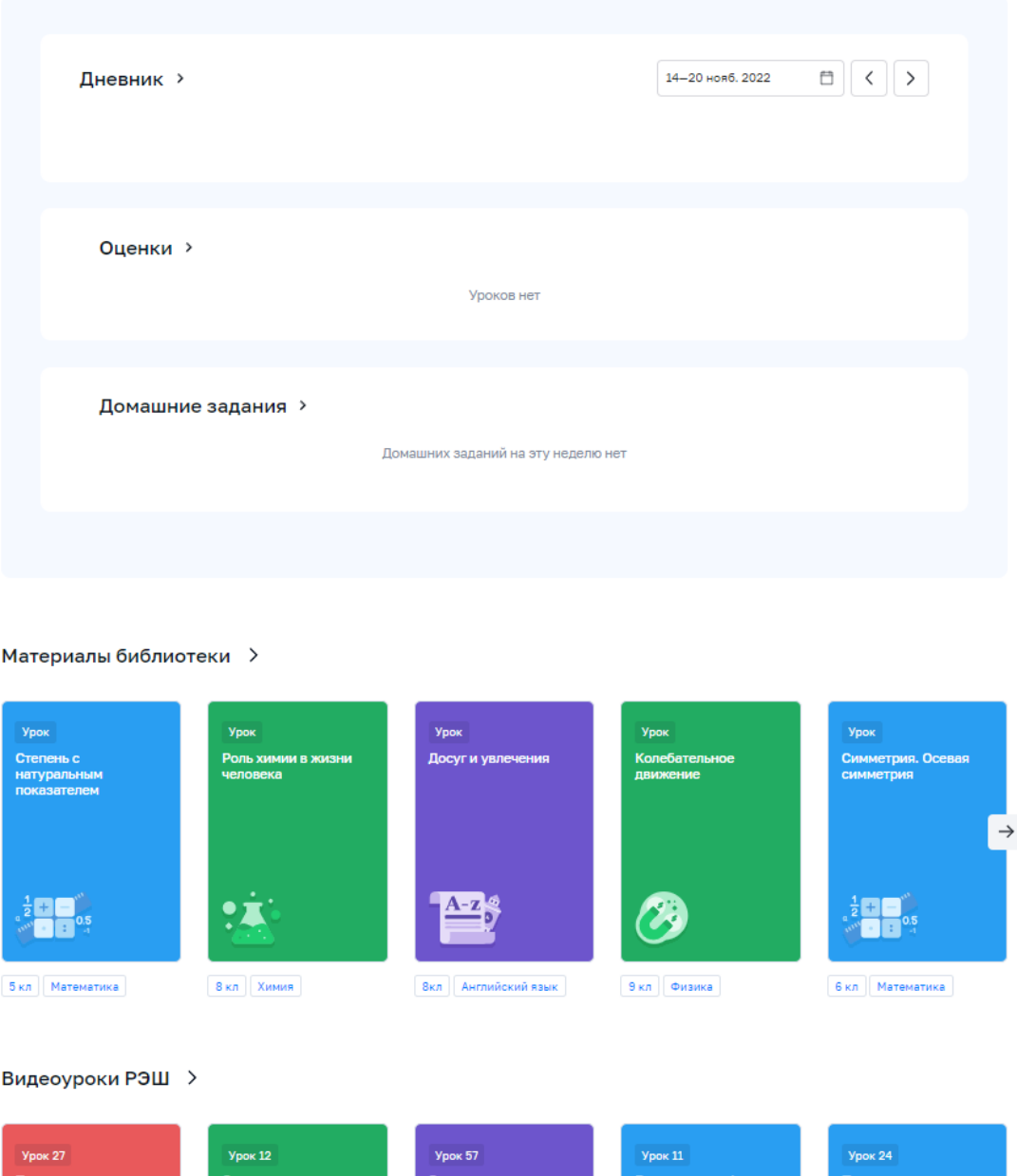

*Рисунок 5. Главная страница профиля «Обучающийся» ФГИС «Моя школа» после успешной авторизации*

Далее необходимо отправить запрос на присоединение к образовательной организации, в которой учится Ваш ребенок. Для этого перейдите в «Личный кабинет» и нажмите кнопку «Добавить» (Рисунок 6).

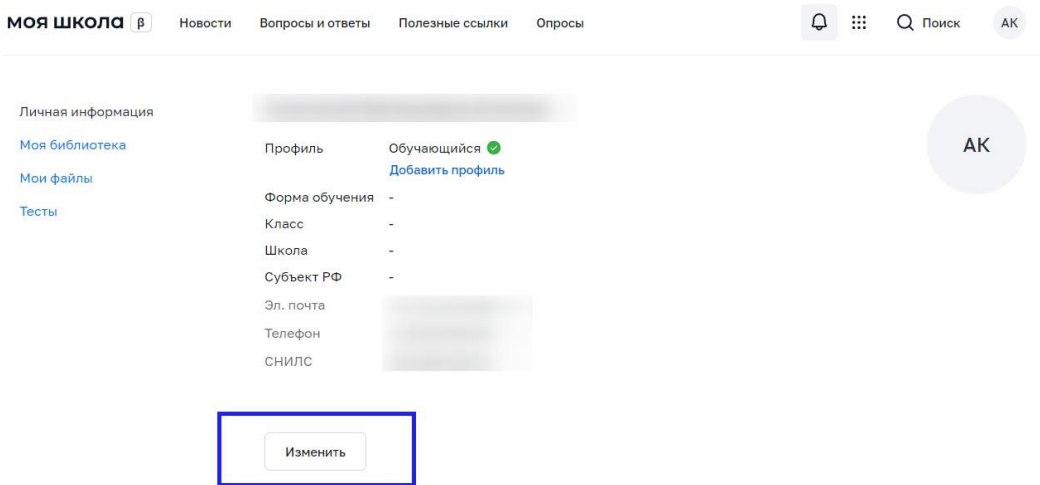

*Рисунок 6. Личный кабинет обучающегося ФГИС «Моя школа»*

В открывшейся форме (Рисунок 7) заполните поля. Для поиска школы рекомендуем использовать полное юридическое название организации как оно указано в Едином государственном реестре юридических лиц (ЕГРЮЛ). Нажмите кнопку «Сохранить». Запрос будет направлен в образовательную организацию. После одобрения запроса Администратором ОО регистрация будет завершена.

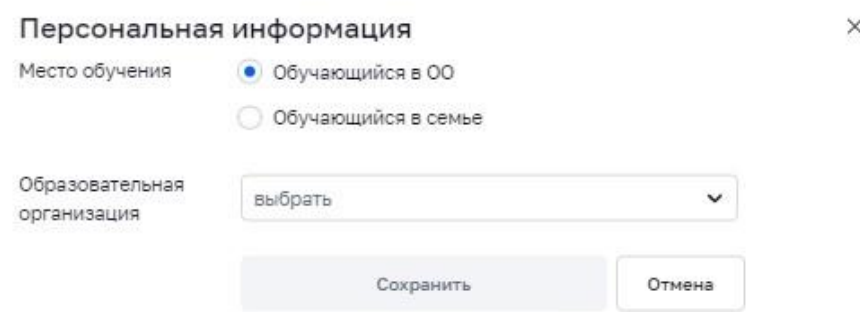

*Рисунок 7. Окно выбора персональной информации для отправки запроса на присоединение к ОО*

*Чтобы вабрать образовательную организацию нужно ввести ИНН школы-3906385718 , в следущей графе указать класс и букву и нажать присоедениться.*